## How Can I Gate Student Progress or Apply Access Requirements?

1. Navigate to the course page that contains the items for which you would like to gate student progress or access in

**the course. Click the Actions button**  $\left[\begin{array}{c} \bigotimes^{n} \cdot \\ \downarrow \end{array}\right]$  and then select "Turn editing on."

2. Find the activity or resource for which you wish to apply a requirement or gate to. To the right the of this item, find and click the "Edit' menu. Then click the first option here to "Edit settings."

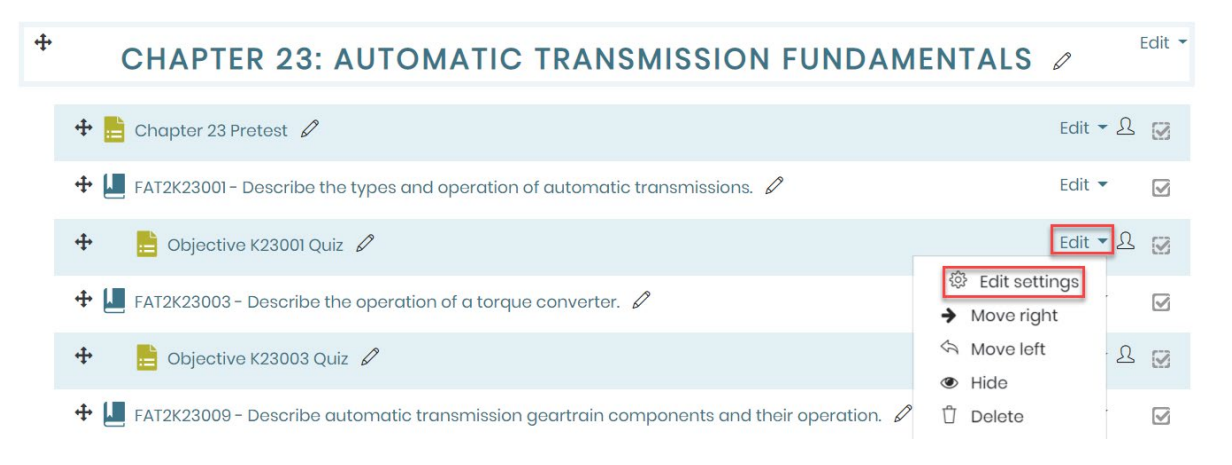

3. Access restrictions will always be found towards the bottom of the item's settings page. Scroll to this section, labelled "Restrict access," and click to expand it. Then click the "Add restriction" button to select your gating method.

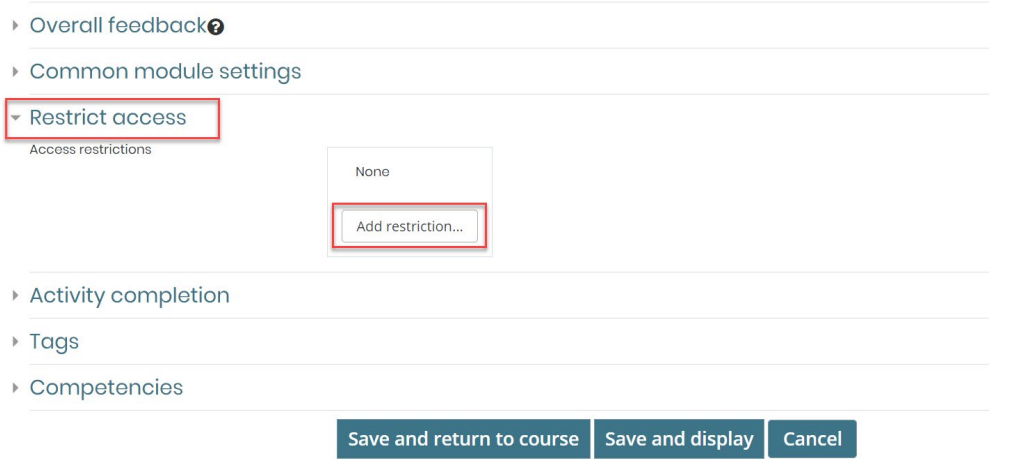

4. You have several options for how you would like to apply access requirements to the course item. Descriptions of each access restriction are listed to the right of each selection to help you choose:

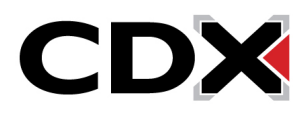

## How Can I Gate Student Progress or Apply Access Requirements?

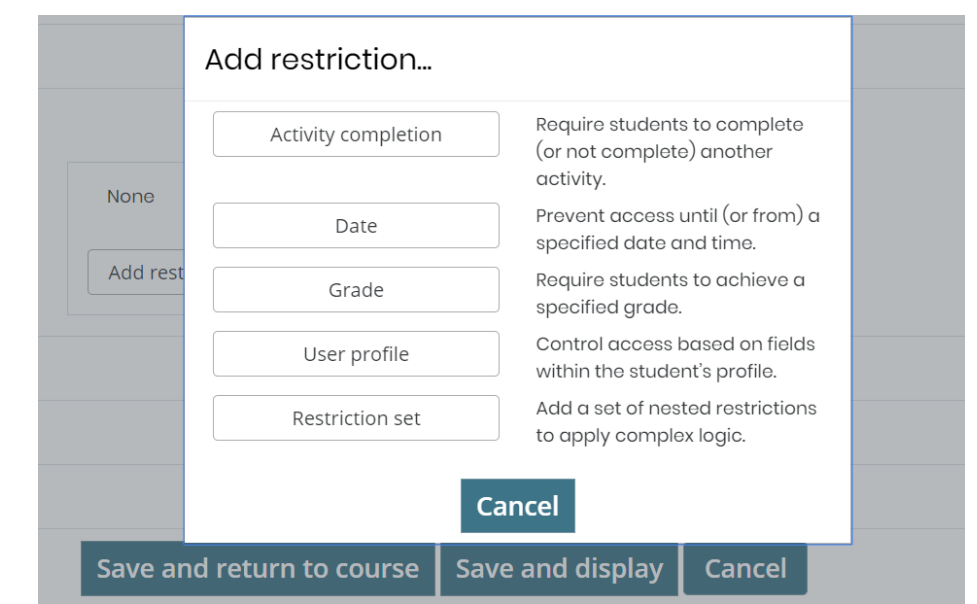

- 5. Restriction types
	- An Activity completion restriction will make student access to this item dependent on their completion status of any other course item of your choosing. You can select a different course item that students' access will depend on from the dropdown menu, and then choose the status required for its completion.

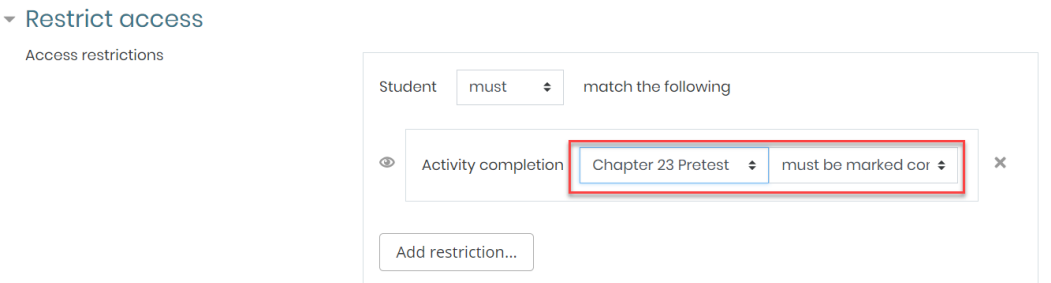

• A Date restriction allows you to apply an opening and/or end date and time to a period in which students may access the given item.

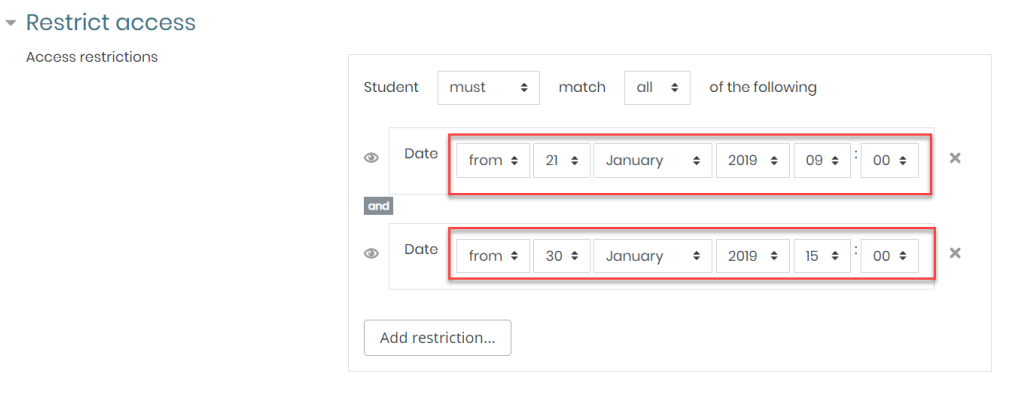

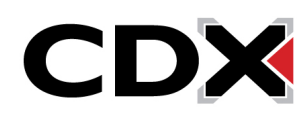

## How Can I Gate Student Progress or Apply Access Requirements?

• A Grade restriction will allow you to require that the students achieve a score of your choosing on a different course activity before they will be able to open this item.

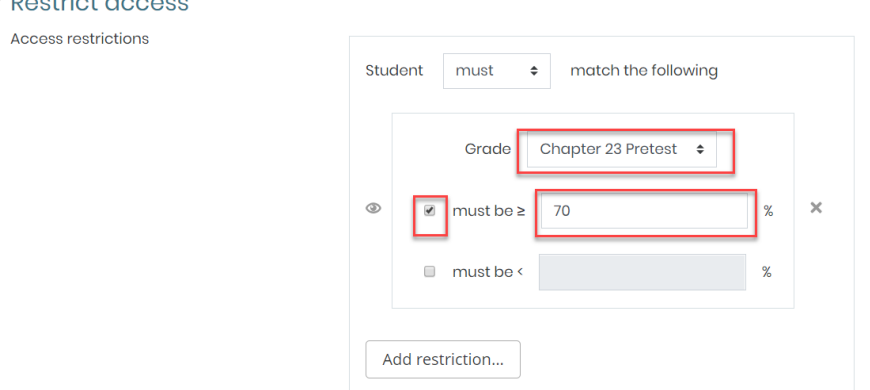

- The User profile restriction can be used to restrict any student of your choosing from accessing the items.
- If you wish to apply multiple restrictions, the "Restriction set" button will allow you to continue creating additional restrictions for the given item.
- 6. When satisfied with the restrictions you have applied, click the "Save and return to course" button at the bottom of the page.
- 7. All course users will now see the information for these restrictions displayed under the title of the course item

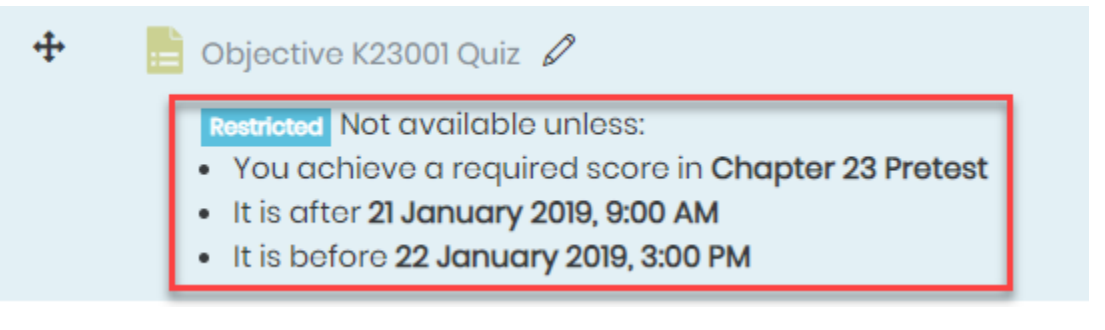

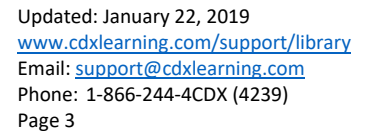

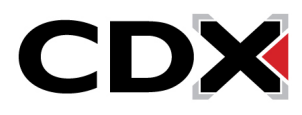